### **Multi-Factor Authentication Job Aide**

To choose your preferred verification option and complete setup, log in to the CCHMC Multi-Factor Authentication User Portal at [https://mfa.cchmc.org/MultiFactorAuth.](https://mfa.cchmc.org/MultiFactorAuth) For assistance, call the Service Desk at 513-636-4100. If you receive a Multi-Factor Authentication message but are not actually signing on, call the Service Desk at 513-636-4100.

There are four options to choose from; you only need to select one option:

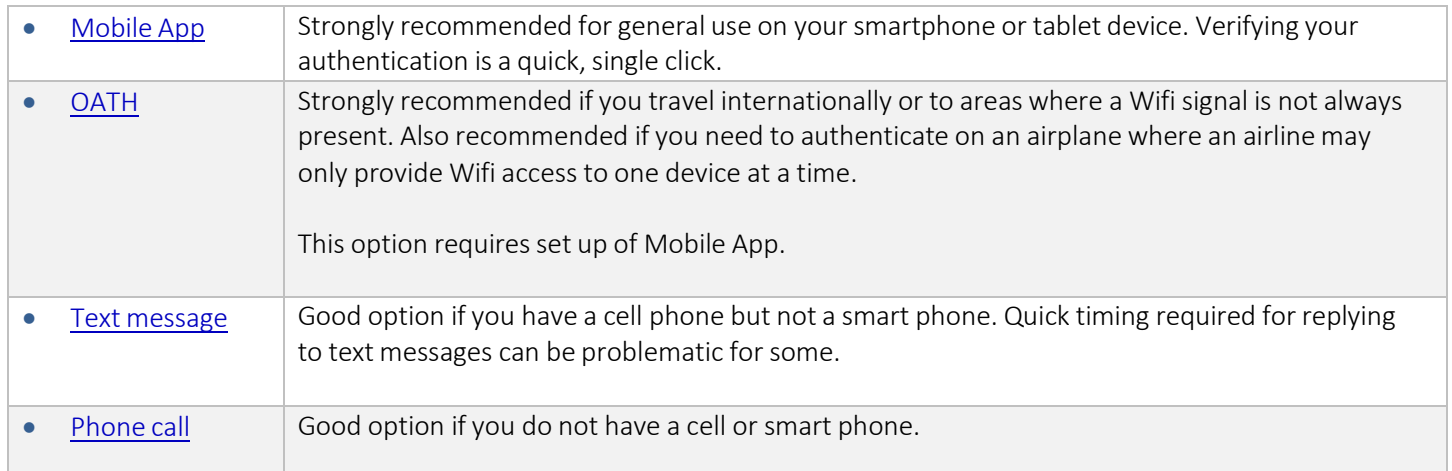

#### <span id="page-0-0"></span>Recommended Verification Option: Mobile App

- Follow these steps for setting up the Mobile App for your smartphone or Tablet:
- Have yoursmart phone or tablet device *(iOS, Windows, and Android supported)* with you for immediate access.

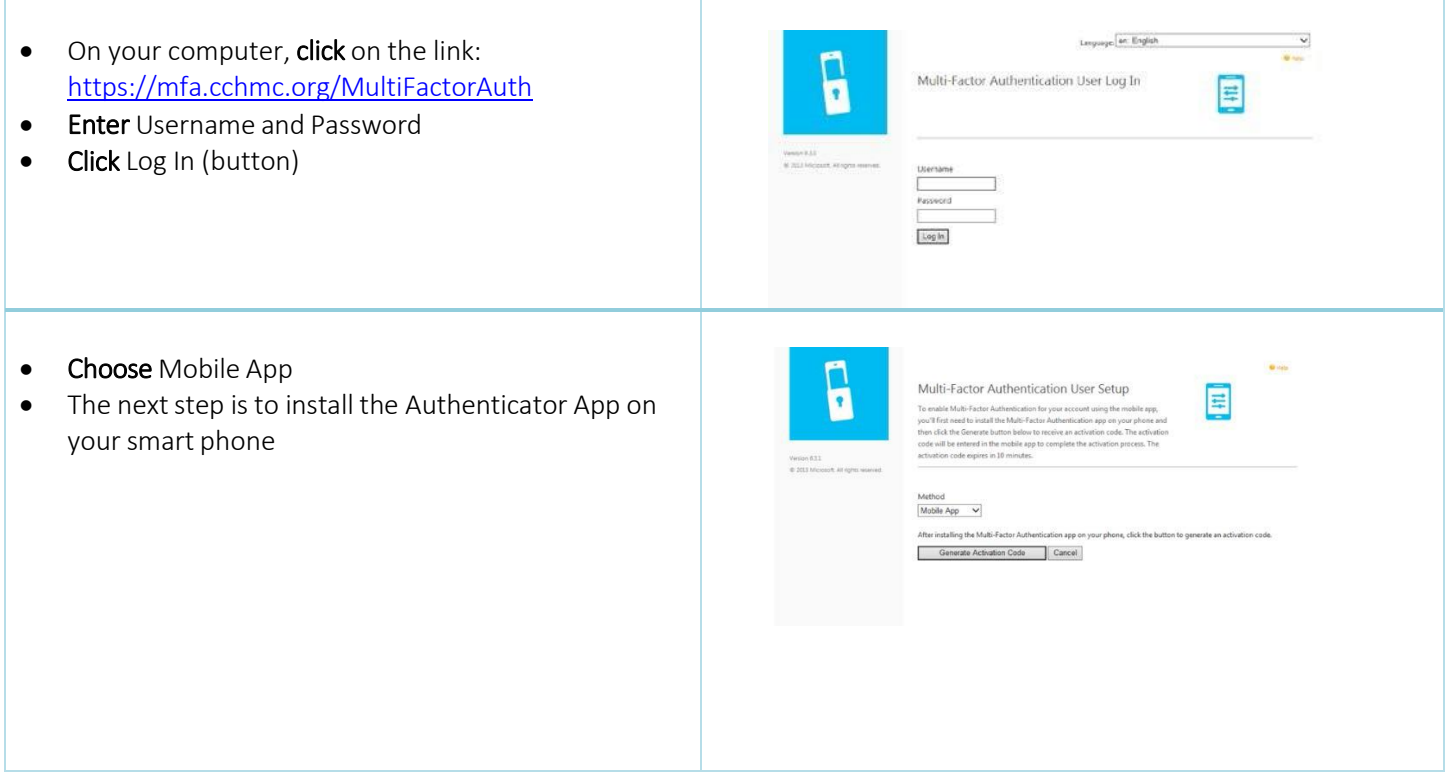

### **Multi-Factor Authentication Job Aide**

- On your smartphone, go to your iTunes Store, Google Play or Microsoft Store
- **Search** for Microsoft Authenticator
- Click on app
- Click Install

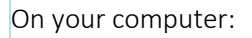

- Click on this link: <https://mfa.cchmc.org/MultiFactorAuth>
- **Enter** Username and Password
- Click Log In (button)
- Choose Mobile App as your method in the drop down list and then click Generate Activation Code

OR

• With your phone, scan the QR code showing on your computer screen to activate.

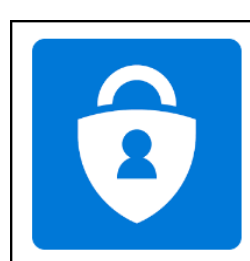

Microsoft Authenticator

**Microsoft Corporation Business** 

**E** Everyone

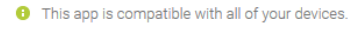

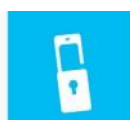

Multi-Factor Authentication User Setup -<br>Follow the instructions below to activate the Multi-Factor Authentication app<br>your phone and test an authentication using the mobile app. **B**ridge

륔

Enter the following activation code and URL when prompted by the mobile app. The activation code<br>minutes. You may generate a new code at any time.

Activation Code 889 351 949

URL.

https://mfa.cchmc.org<br>/MultiFactorAuthMobileAppWebService

Generate New Activation Code

After activation is complete, click the following button to test authentication and continue the setup process. Authenticate Me Now

On your phone:

- Open the app and enter the Activation Code and URL in the app on your mobile phone
- Check the Microsoft Authenticator app on your phone and click Verify to complete the process.
- Your setup of the Mobile App for authentication is now complete. You can now close or navigate away from the app if needed.

### **Multi-Factor Authentication Job Aide**

- You will now see Security Questions on your computer.
- Your Answers are case sensitive please be careful. • Answer the questions requested in this
- section. *This is only required once.*
- Use dropdowns to change questions as desired.
- When you have answered all four questions, click Continue.

#### Suggestion:

- Choose questions and answers that are immediately familiar to you.
- These questions and your answers will help verify your identity if there is an issue with your login.
- Yoursetup of the Mobile App for authentication is now complete.

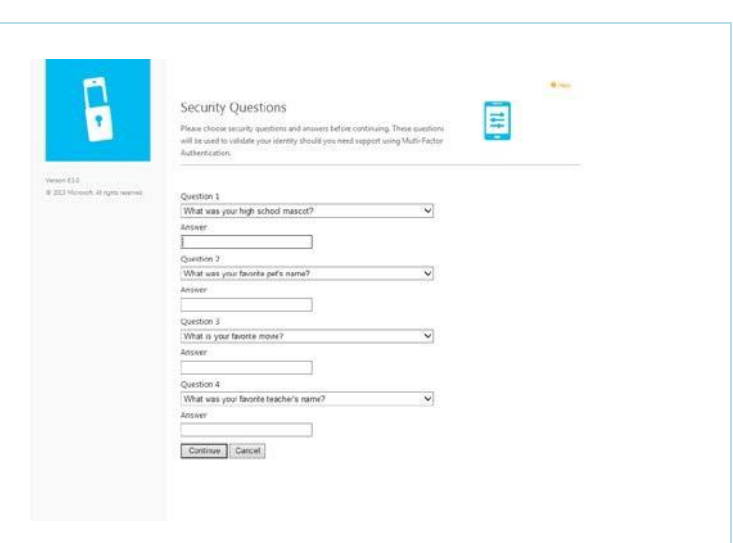

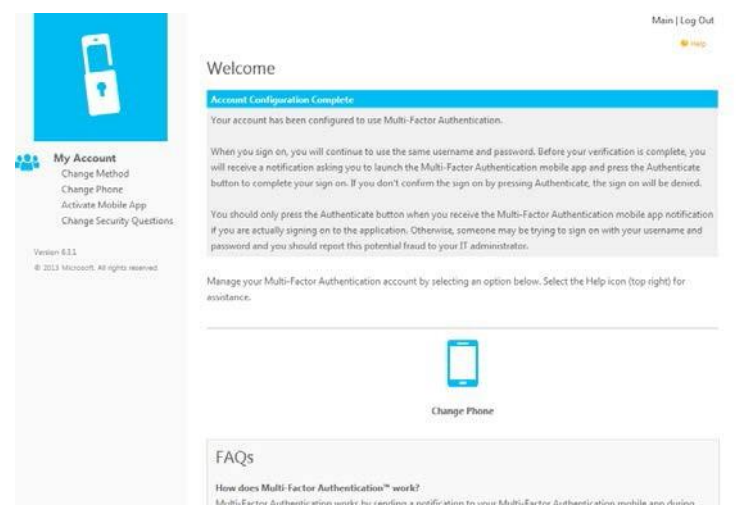

## Cincinnati<br>K Children's **Multi-Factor Authentication Job Aide**

- When you are required to provide additional authentication for the CCHMC applications indicated, you will go to the login page of the application (e.g. Outlook Web) and log in.
- The Microsoft Authenticator app on your smartphone or tablet will display a message that there has been a sign in request.
- Click Approve to complete the sign in.
- On your computer, the login process will complete and you will have access to the application you logged into.
- You will repeat this process for all future logins to the CCHMC applications requiring the mobile app authentication option.

- You can change your MFA option at any point by accessing the MFA portal [https://mfa.cchmc.org](https://mfa.cchmc.org/) and selecting Change Method. You can also change your phone number or activate a different device.
- If you need to replace yoursmartphone or tablet device, you can use the security questions to get into the portal and follow the same steps as listed in this aide.

## **Concinential Children's**

### **Multi-Factor Authentication Job Aide**

<span id="page-4-0"></span>Recommended Verification Option for Travelers: OATH

- Follow these steps for setting up OATH
- This is the best verification option for smartphone or tablet users who travel, especially internationally or to areas where Wifi signal is not always present. Also the best option option to use when traveling on an airplane where an airline may only provide Wifi access to one device at a time.
- This option requires set up of the Mobile App (set up instructions above)

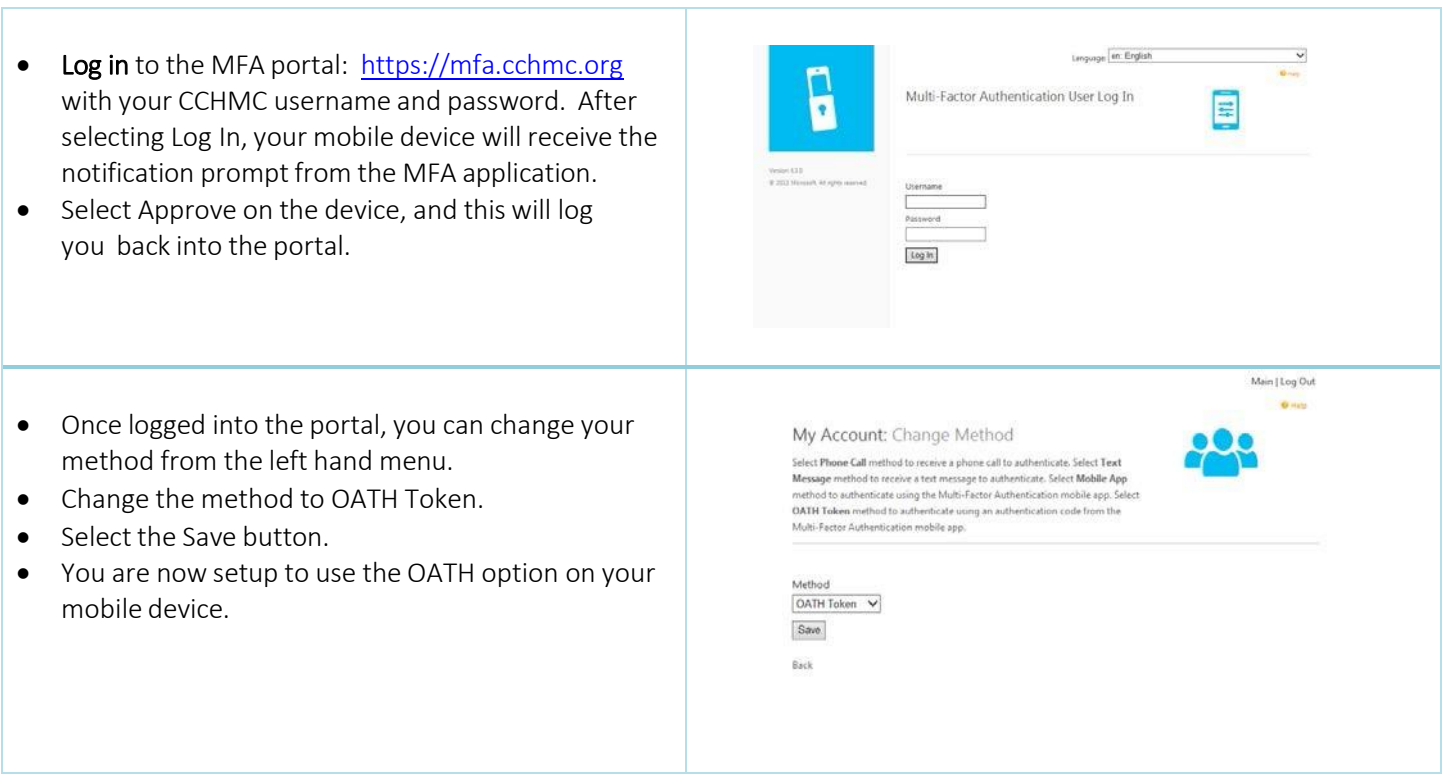

When you are ready to log in, the process will be slightly different with the OATH option.

We will demonstrate this with the VPN option: With your smartphone next to you, log in to VPN on your computer. Your computer will now display this:

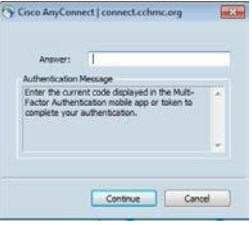

The Mobile App on your smartphone will now be triggered to display a code. Enter this code into the Cisco AnyConnect in the field labeled "Answer".

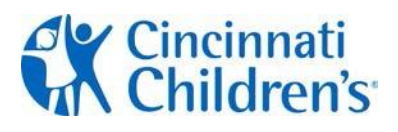

#### **Multi-Factor Authentication Job Aide**

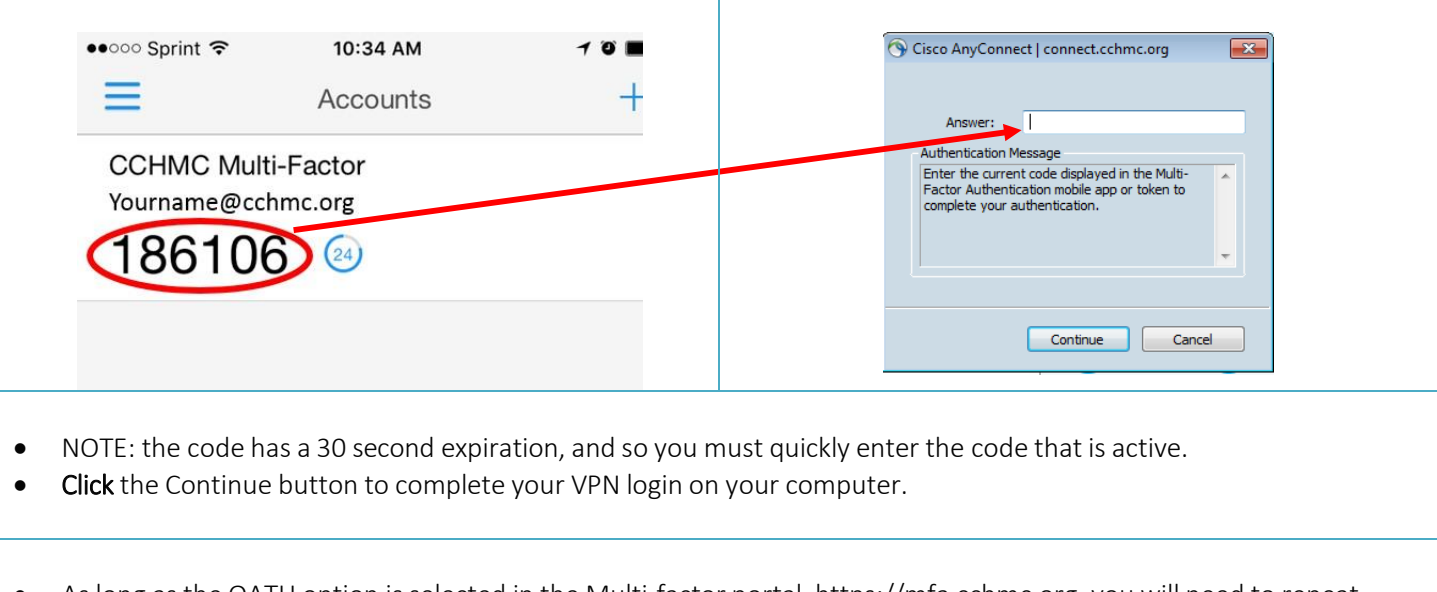

• As long as the OATH option is selected in the Multi-factor portal, [https://mfa.cchmc.org,](https://mfa.cchmc.org/) you will need to repeat this process when logging into a system requiring multi-factor authentication.

- You can change your MFA option at any point by accessing the MFA portal [https://mfa.cchmc.org](https://mfa.cchmc.org/) and select Change Method. You can also change your phone number or activate a different device.
- If you need to replace yoursmartphone or tablet device, you can use the security questions to get into the portal and follow the same steps as listed in this aide.

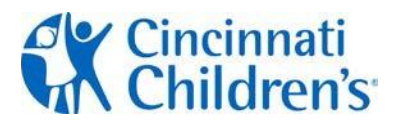

### **Multi-Factor Authentication Job Aide**

#### <span id="page-6-0"></span>Verification Option: Text Message

- Follow these steps for setting up the Mobile App for your cell or smartphone
- Have your cell or smartphone *(iOS, Windows, and Android supported)* with you for immediate access.

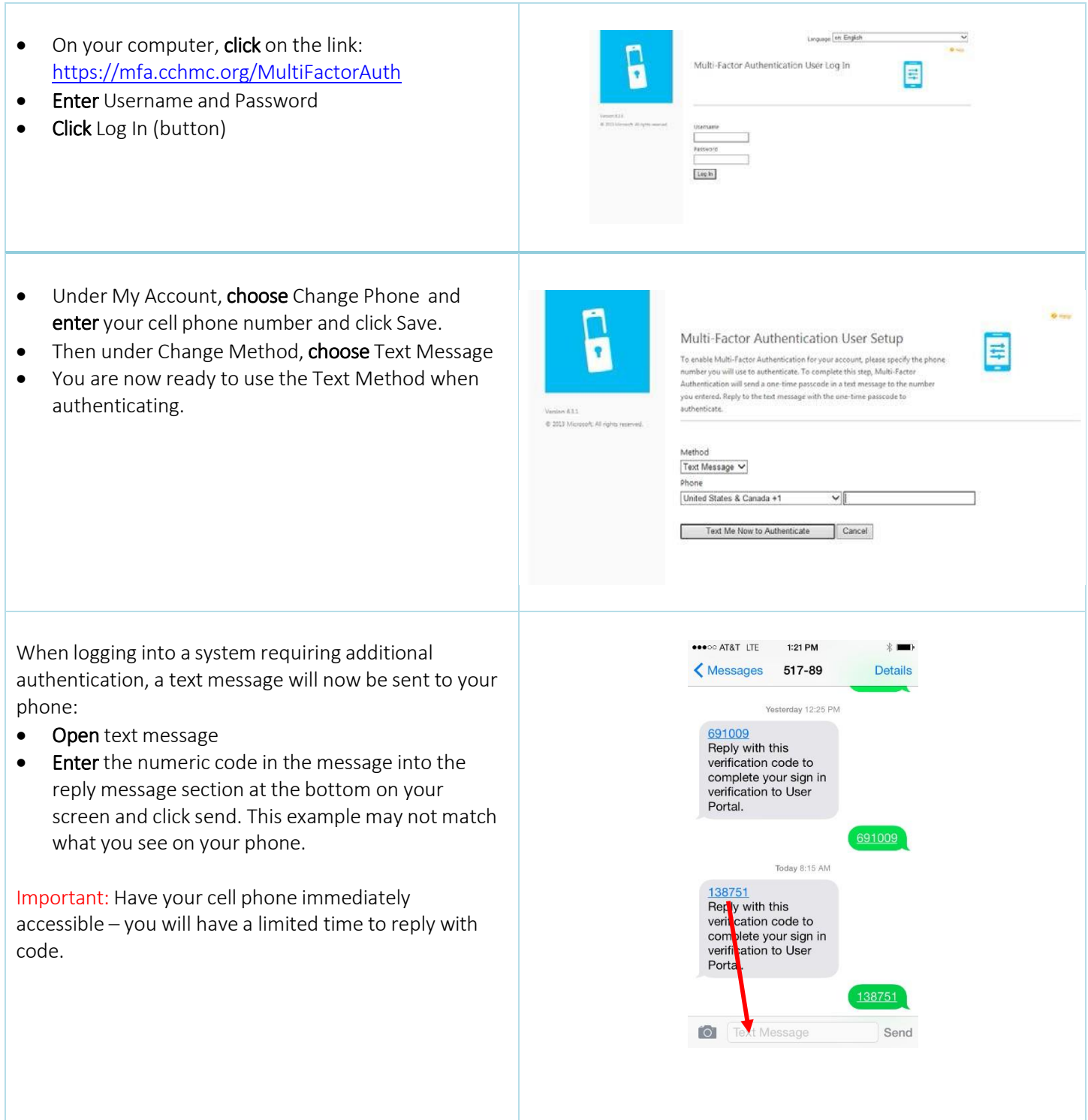

### **Multi-Factor Authentication Job Aide**

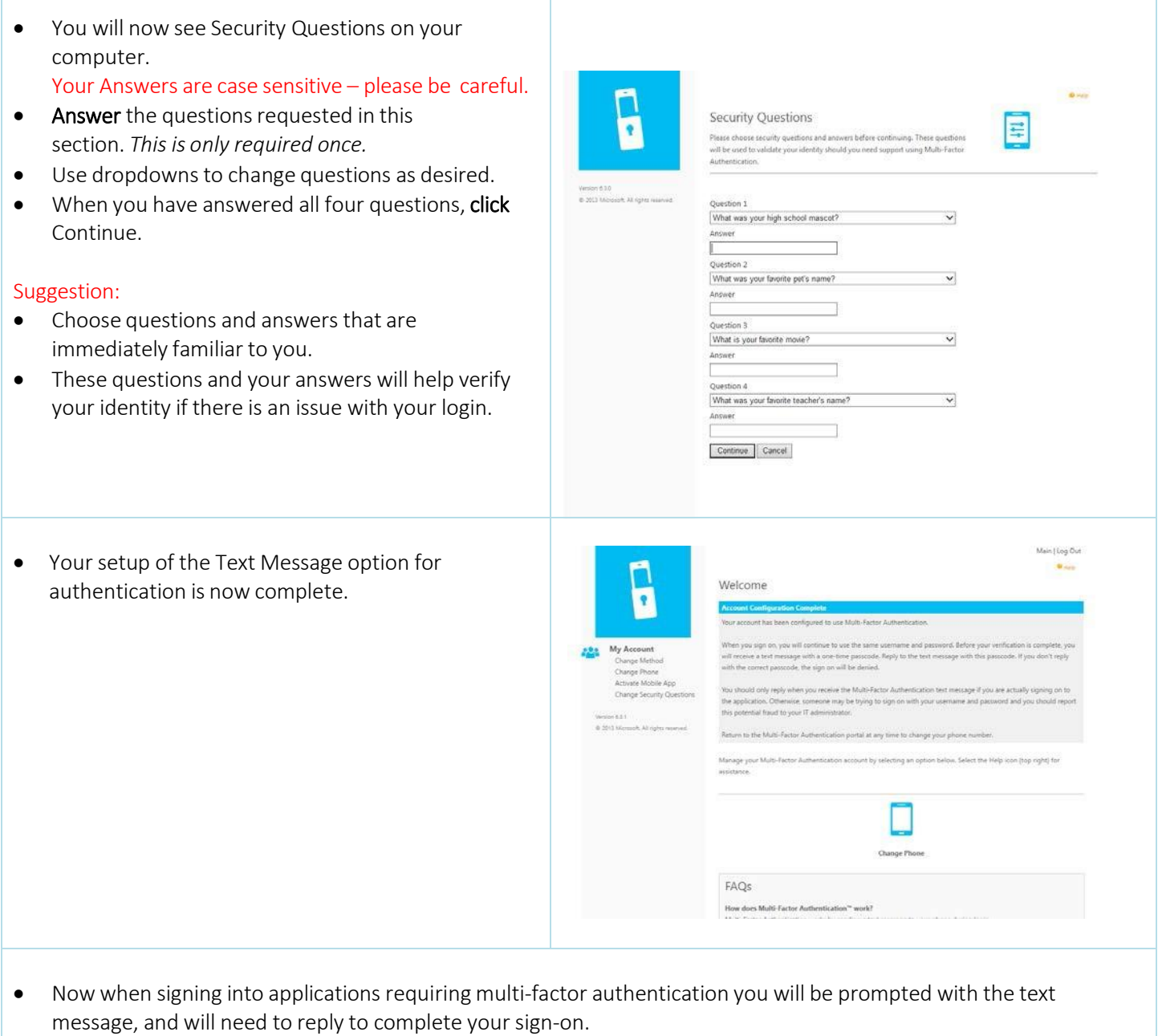

T

- You can change your MFA option at any point by accessing the MFA portal [https://mfa.cchmc.org](https://mfa.cchmc.org/) and select Change Method. You can also change your phone number or activate a different device.
- If you need to replace your phone or tablet device, you can use the security questions to get into the portal and follow the same steps as listed in this aide.

# **C** Cincinnati

### **Multi-Factor Authentication Job Aide**

<span id="page-8-0"></span>Verification Option: Phone Call

- Follow these steps for setting up the Phone Call option
- This option is recommended when you do not have a cell or smartphone.
- Have your phone with you for immediate access.

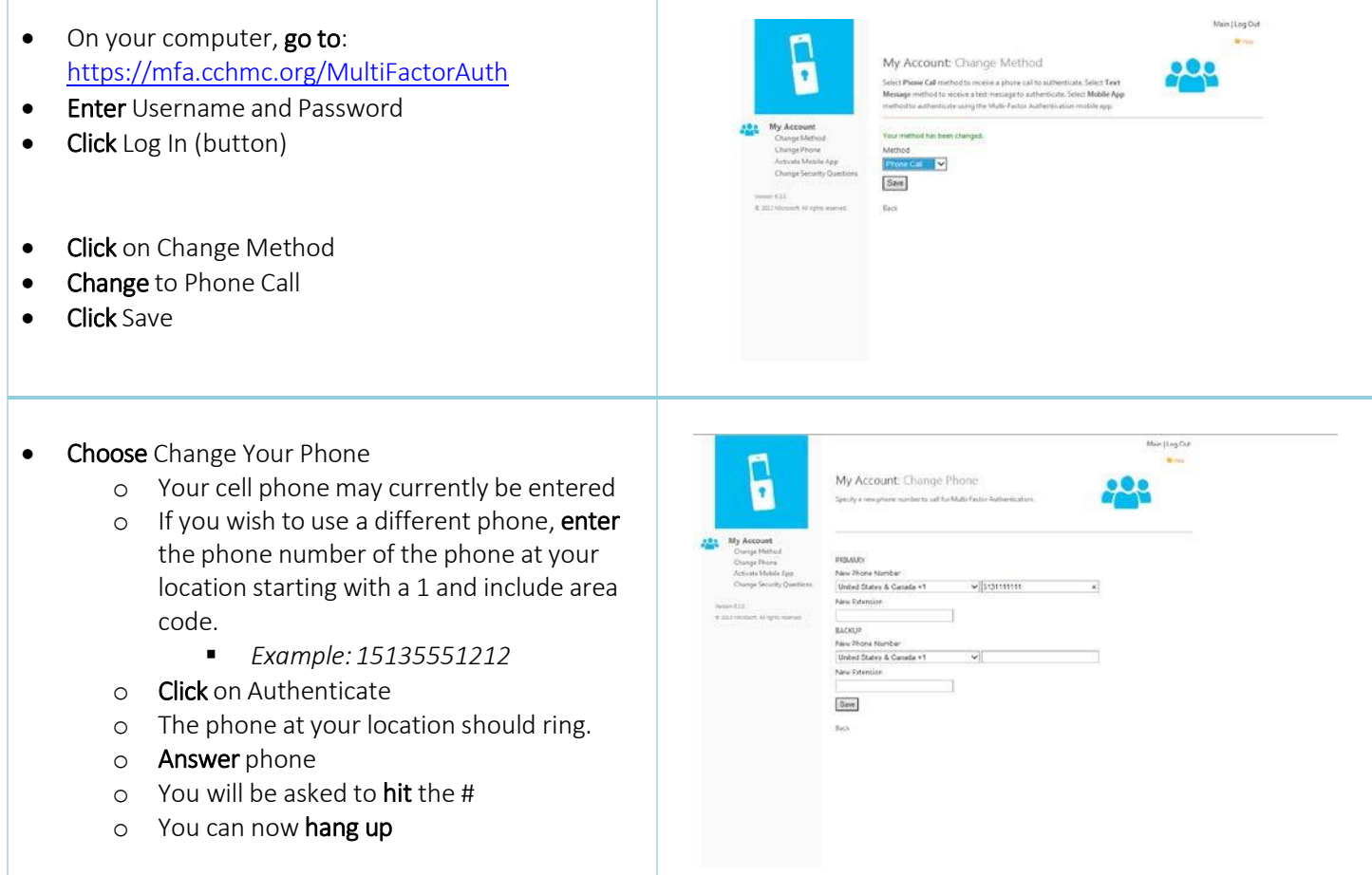

### **Multi-Factor Authentication Job Aide**

 You will now see Security Questions on your computer. Security Questions Your Answers are case sensitive – please be careful. E Please choose security questions and answers before continuing. These questional the used to validate your identity should you need support using Multi-Fact • Answer the questions requested in this section to complete your MFA setup. *This is only* Ouestion 1 *required once.* What was your high school mascot? Use dropdowns to change questions as desired. Г When you have answered all four questions, click What was your favorite pet's name?  $\ddot{\mathbf{v}}$ Answer Continue.  $OneSion  $\pm$$  $\overline{\mathsf{v}}$ What is your favorite movie? Answer<br>|<br>| Suggestion: Question 4 Choose questions and answers that are What was your favorite teacher's name? Answer immediately familiar to you. • These questions and your answers will help verify Continue Cancel your identity if there is an issue with your login. Main | Log Out Your setup of the Phone Call option for **Malan** authentication is now complete. Welcome  $\pmb{\gamma}$ Your account has been configured to use Multi-Factor Authentication. When you sign on, you will continue to use the same usemane and password. Before your verification is complete<br>will receive a phone sall asking you to press the pound (#) key to confirm your sign on. If you don't confirm t My Account 39 s udd only enter # when you receive the Multi-Factor Authentication call if you are actually signing on to th<br>don, Otherwise, someone may be trying to sign on with your username and password and you should rep<br>al fraud to yo to the Multi-Factor Authentication portal at any time to change your p Change Pho FAOS low does Multi-Factor Authentication<sup>34</sup> work! Multi-Factor Authe tion works by placing a co Now when signing into applications requiring MFA you will receive a phone call, will need to answer the call and respond to complete your sign-on.

- You can change your MFA option at any point by accessing the MFA portal [https://mfa.cchmc.org](https://mfa.cchmc.org/) and select Change Method. You can also change your phone number or activate a different device.
- If you need to replace your phone or tablet device, you can use the security questions to get into the portal and follow the same steps as listed in this aide.